**Modernización, Gestión Documental y Archivo**

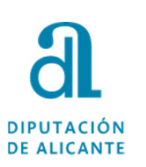

# **GUÍA PARA PRESENTACIÓN DE DOCUMENTOS A TRAVÉS DE LA SEDE ELECTRÓNICA DE DIPUTACIÓN**

**Guía para presentación de documentos a través de la sede electrónica de Diputación**

**mayo2024**

1

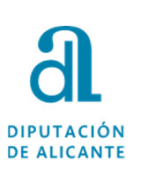

Necesitamos, obligatoriamente, disponer de certificado de firma electrónica, que puede ser alguno de los siguientes:

- Sistema Cl@ve <u>https://clave.gob.es/clave\_Home/Clave-Permanente.html</u>
- $\blacksquare$ Certificado digital de firma electrónica, formato software o tarjeta criptográfica
- $\blacksquare$ DNIe

Sino se dispone de dicho certificado, en la Oficina de Asistencia al Ciudadano de la Diputación de Alicante se puede obtener el emitido por la ACCV de forma presencial solicitando cita previa en el teléfono 965988911. También puede conseguirlo en cualquiera de las Oficinas PRU de la provincia de Alicante, cuya información se encuentra en la página web de la ACCV https://www.accv.es/encuentra-tu-pru/

**Guía para presentación de documentos a través de la sede electrónica de Diputación**

Para acceder a la Sede Electrónica de la Diputación lo podemos hacer pinchando en el siguiente enlace o escribiendo en nuestro navegador la siguiente dirección:

https://diputacionalicante.sedelectronica.es/info.0

Se aconseja el uso del navegador Google Chrome o Firefox.

**Guía para presentación de documentos a través de la sede electrónica de Diputación**

#### **Modernización, Gestión Documental y Archivo**

## **DIPUTACIÓN DE ALICANTE**

## Catálogo de Trámites

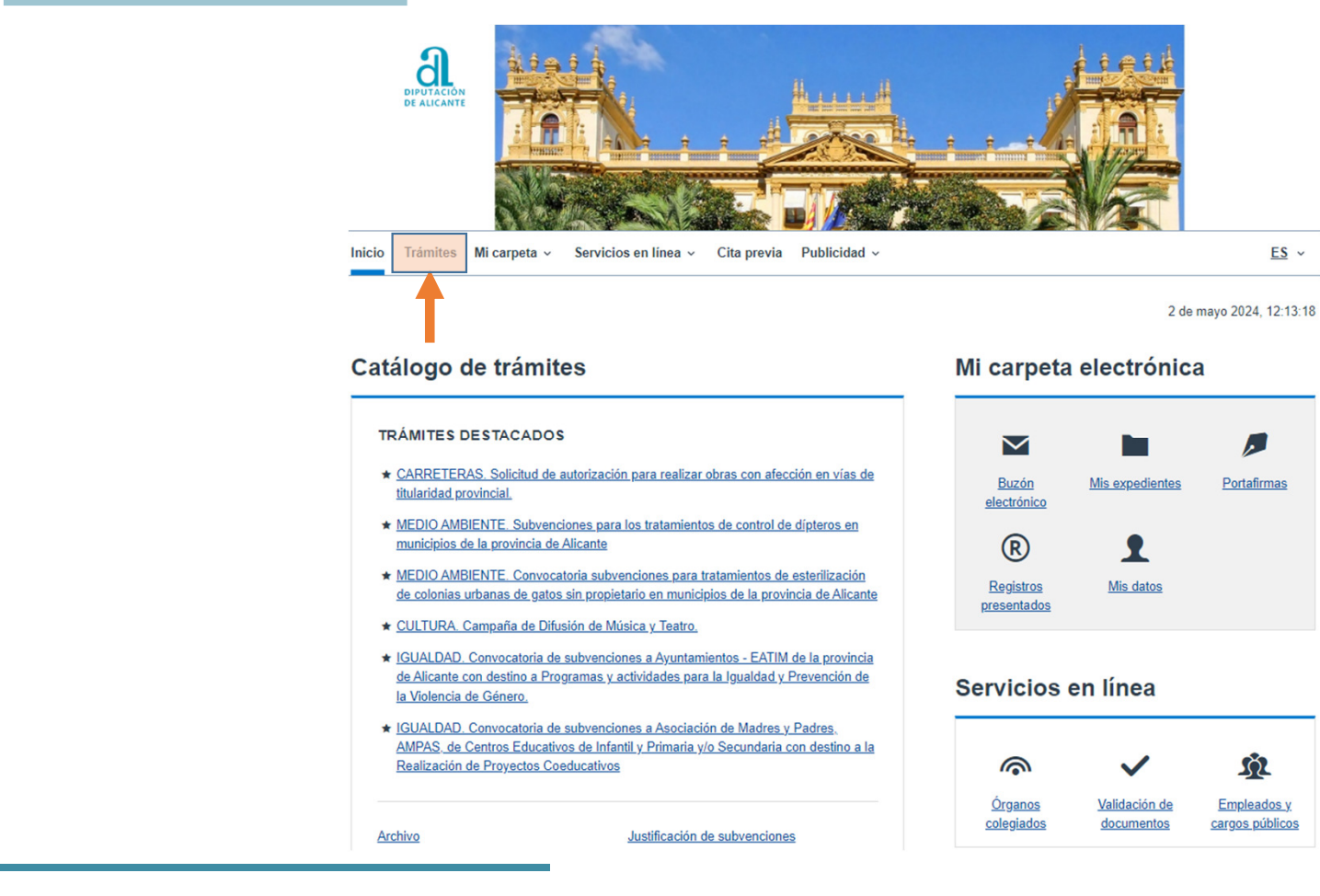

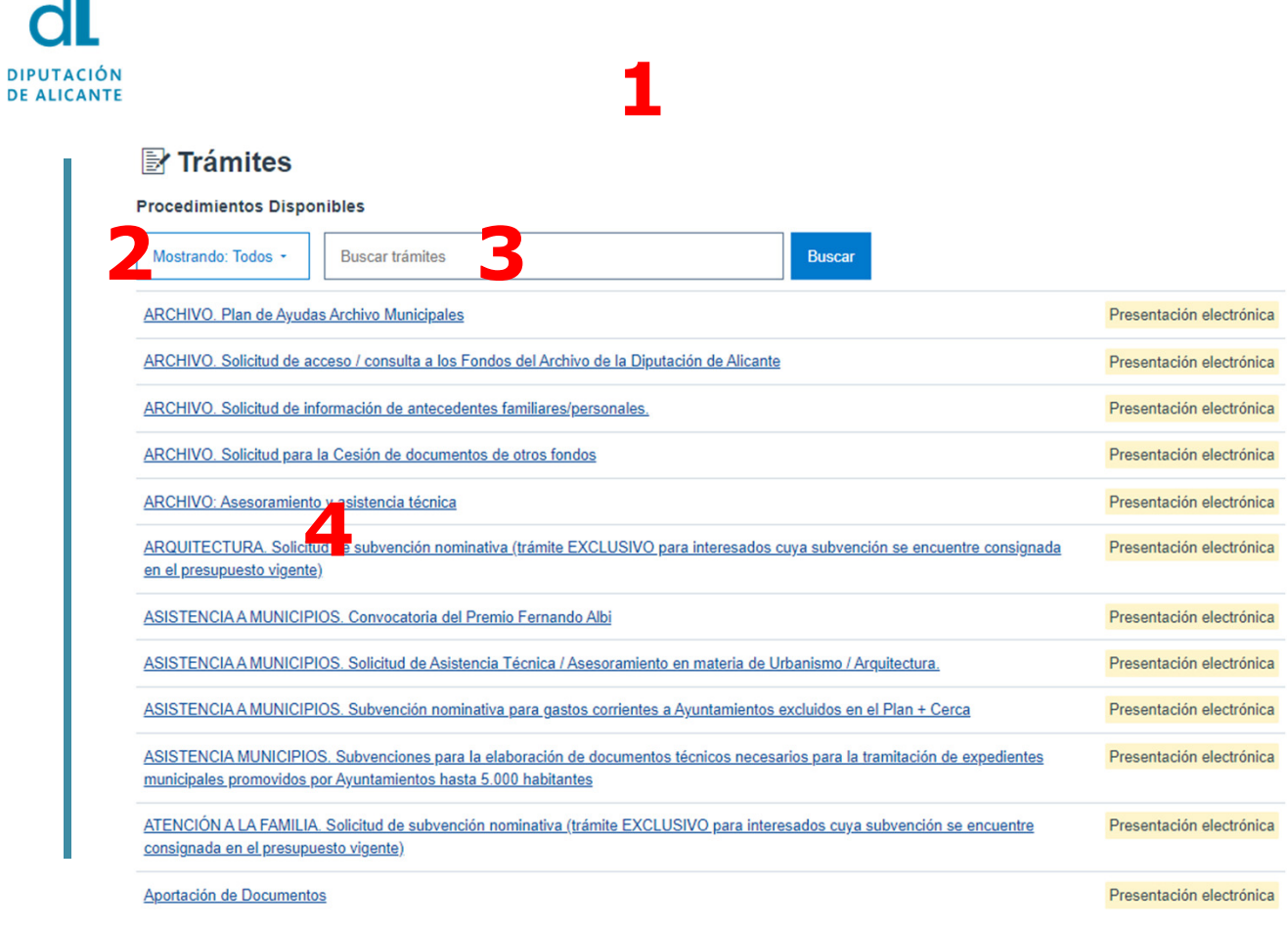

**DIPU** 

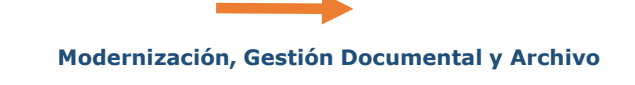

- 1. En esta pantalla podemos ver todos los trámites de forma correlativa.**5**
- 2. Podemos seleccionar ver los trámites por materia
- 3. Buscador para facilitar trámites concretos, se aconseja poner una sola palabra y pulsar la tecla Enter.
- 4. Información: Pinchando encima de un trámite se puede ver la información asociada al mismo (bases convocatoria, documentos a aportar, etc)
- 5. Tramitación Electrónica: pinchamos en el trámite deseado y después en:

Iniciar tramitación electrónica

**Guía para presentación de documentos a través de la sede electrónica de Diputación**

Tramitación Electrónica

Iniciar tramitación electrónica

## Identificación Electrónica

**1**

**DIPUTACIÓN DE ALICANTE** 

#### Nos pide que nos identifiquemos electrónicamente. Seleccionamos Cl@ve

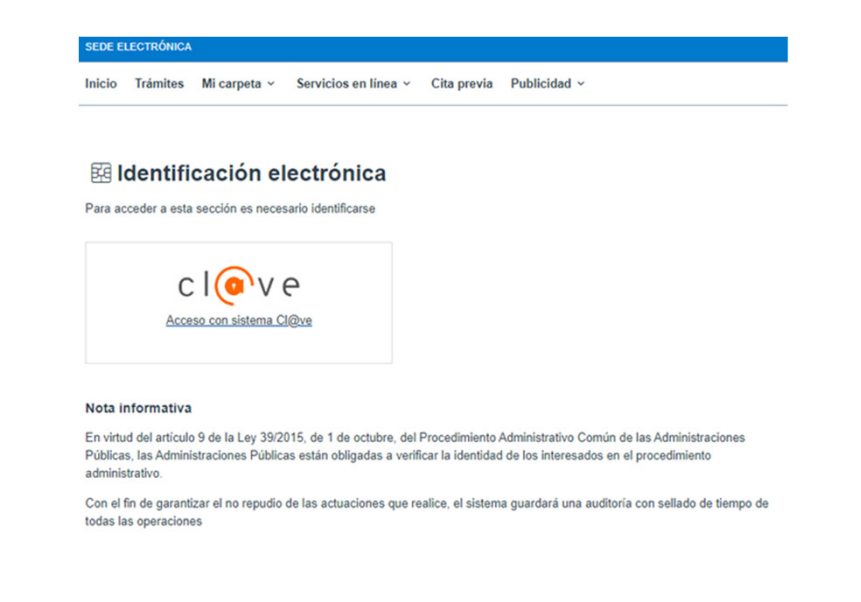

<sup>A</sup> continuación, solicitará el método de identificación <sup>y</sup> debiendo seleccionar el que corresponda. Si el certificado es de la ACCV pincharemos la 1ª opción, si es del sistema Cl@ve, dependerá de si tenemos "Cl@ve Pin" <sup>o</sup> la "Cl@ve Permanente" pinchando entonces la 2ª <sup>o</sup> 3ª opción.

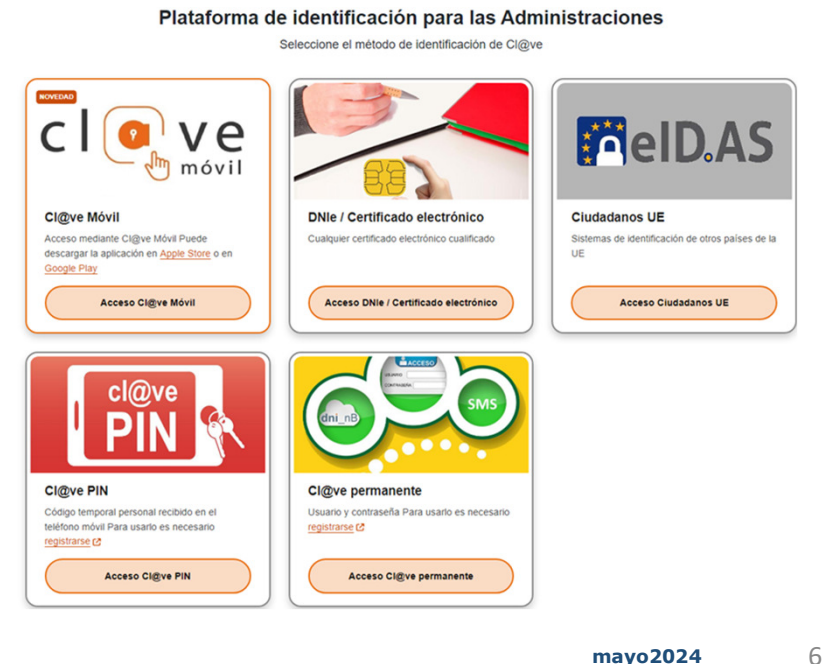

**DIPUTACIÓN DE ALICANTE** 

Tramitación Electrónica

#### Iniciar tramitación electrónica

A partir de este momento accedemos al procedimiento que consta de 5 pasos, excepto para aquellos trámites que tengan Declaraciones que tengan que aceptarse, y por lo tanto serán 6.

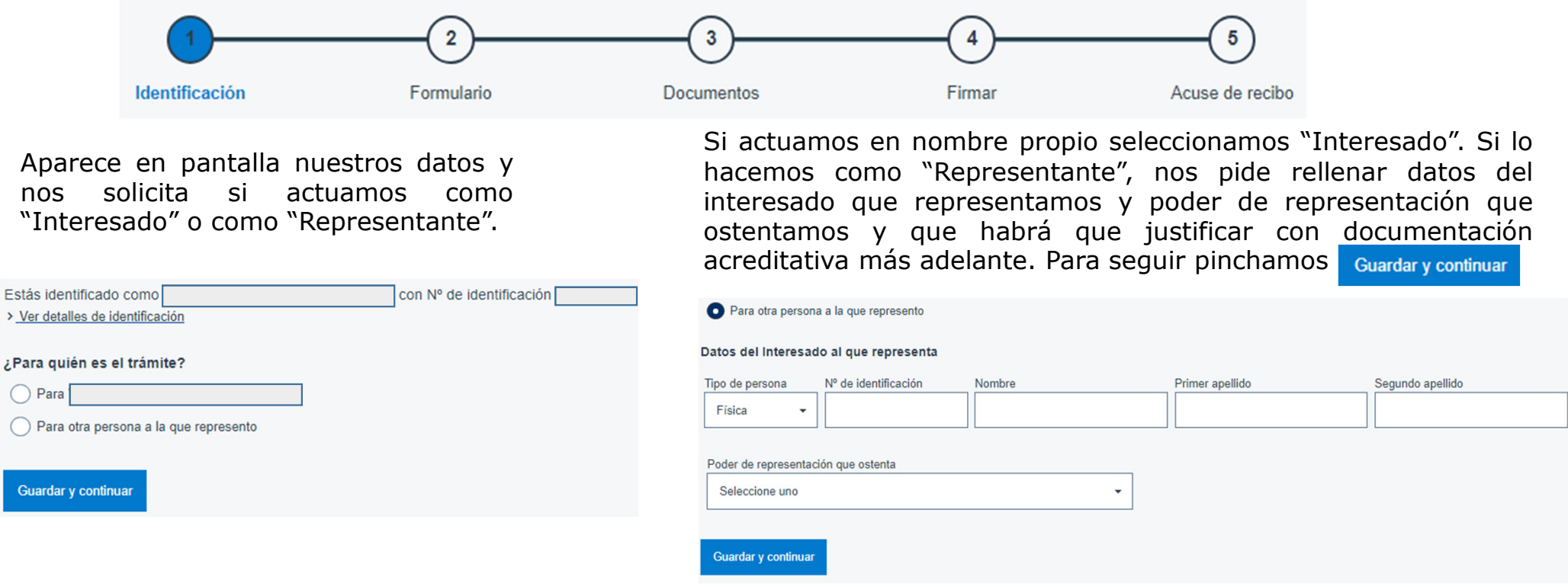

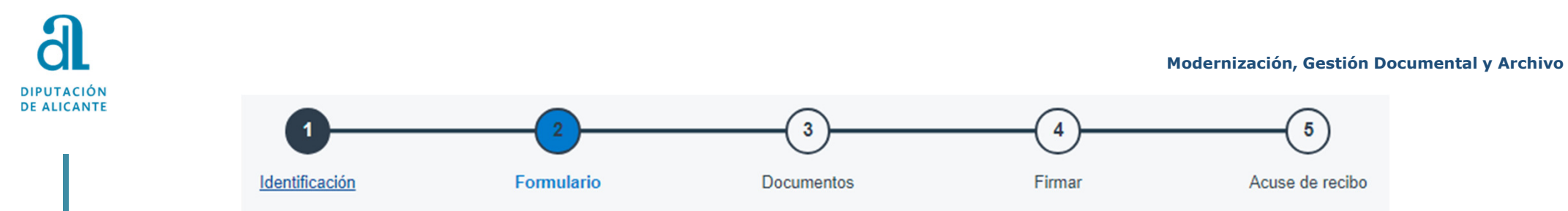

Aparece una nueva pantalla donde se han volcado los datos del interesado <sup>y</sup> al mismo tiempo un Expone/Solicita que tendremos que cumplimentar con la información que proceda.

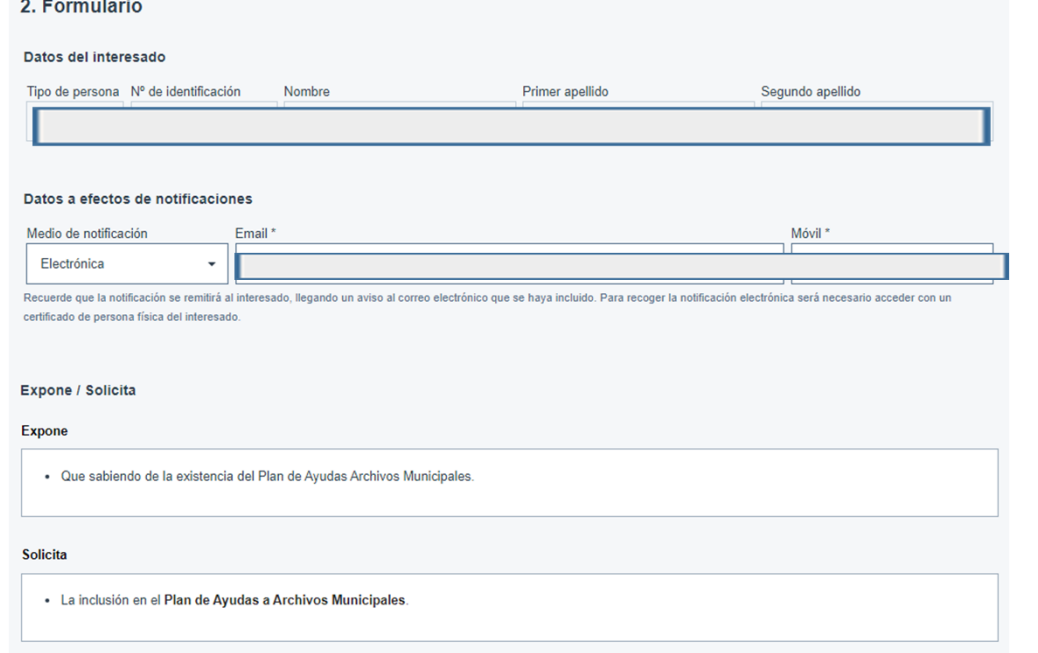

Es importante revisar los datos, sobre todo lo relativo al correo electrónico, pues el que conste será donde se nos notificará/comunicará todo aquello relativo al trámite.

Al finalizar y para pasar al siguiente paso pincharemos en Guardar y continuar

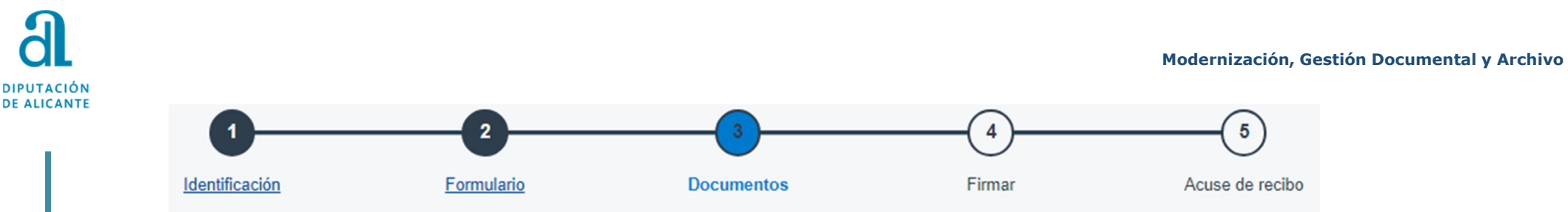

En este paso, para aquellos trámites que lo requieran, tendremos que aportar aquella documentación obligatoria/opcional que sea necesaria para la tramitación del procedimiento. Habrá trámites que no requieran aportación, por lo tanto pincharemos el botón Guardary continuar para pasar al paso <sup>4</sup> Firmar.

Antes de adjuntar la documentación, nos solicita que le indiquemos (en un desplegable) si ha sido presentada en otra Administración <sup>o</sup> queremos aportarla uno mismo. Seleccionaremos la que corresponda. Normalmente elegiremos la opción "Decido aportarlo yo mismo".

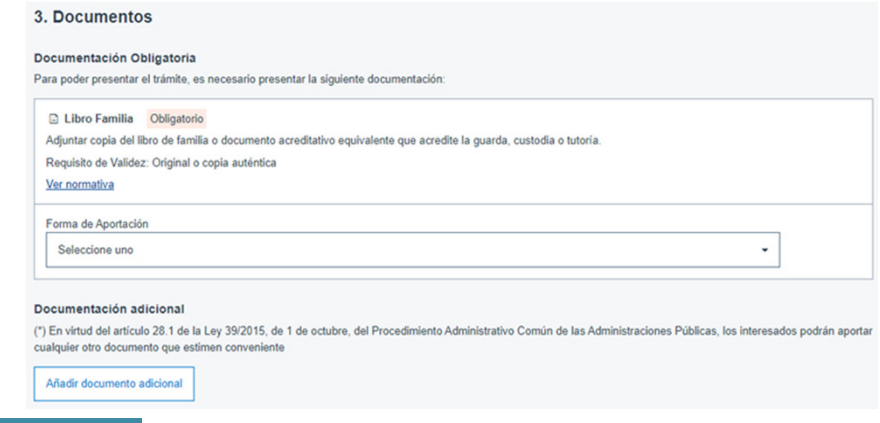

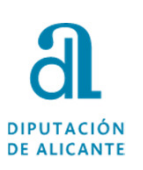

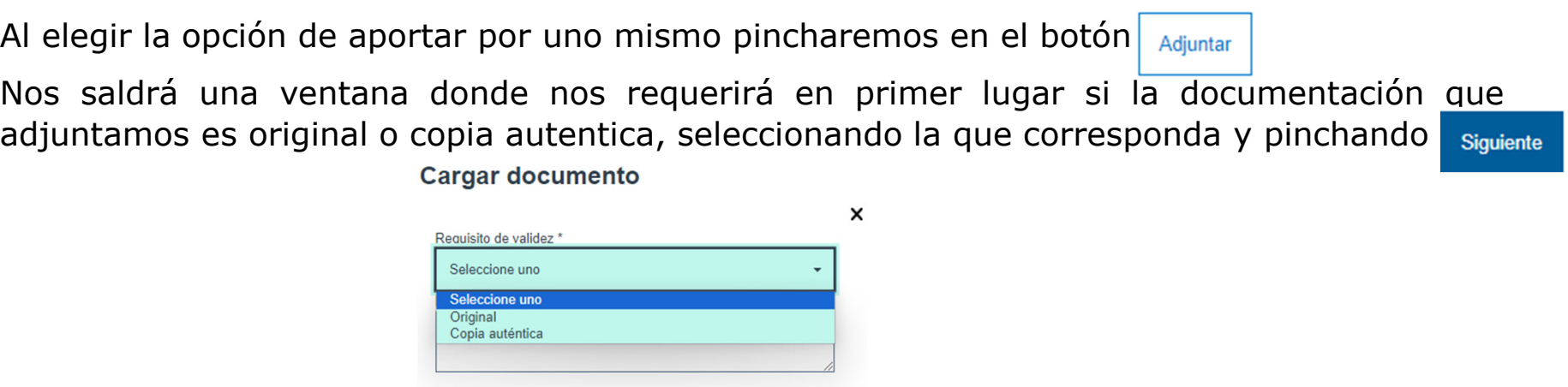

Accederemos a aquellos archivos que previamente se hayan escaneado/guardado para<br>poder\_adiuntar\_v\_finalizamos\_ninchando\_en\_cara poder adjuntar, <sup>y</sup> finalizamos pinchando en

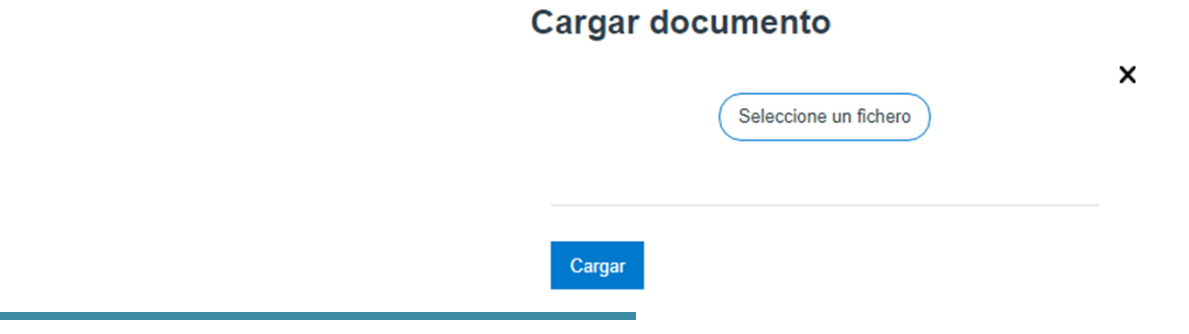

Siguiente

Por el contrario, si seleccionamos que la hemos presentado en otra Administración nos requerirá una serie de datos sobre la misma que tendremos que cumplimentar.

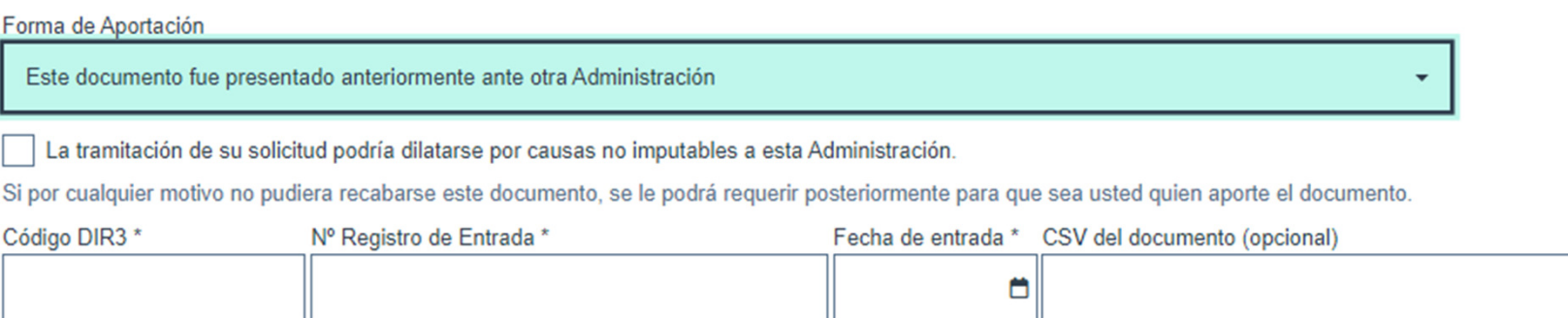

**Guía para presentación de documentos a través de la sede electrónica de Diputación**

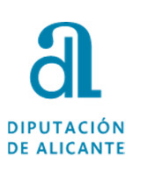

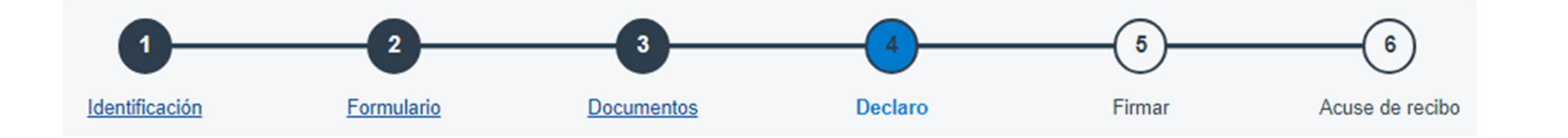

El siguiente paso, antes de la firma, es aceptar la declaración de que son ciertos los datos que constan en la solicitud.

### 4. Declaro

#### **Declaro**

DECLARO, bajo mi responsabilidad, que son ciertos los datos que constan en la presente solicitud, y manifiesto igualmente, que quedo enterado/a de la obligación de comunicar a la Diputación Provincial cualquier variación de estos datos que pudieran producirse en lo sucesivo. (para los supuestos de solicitud/recuperación del derecho)

**Guía para presentación de documentos a través de la sede electrónica de Diputación**

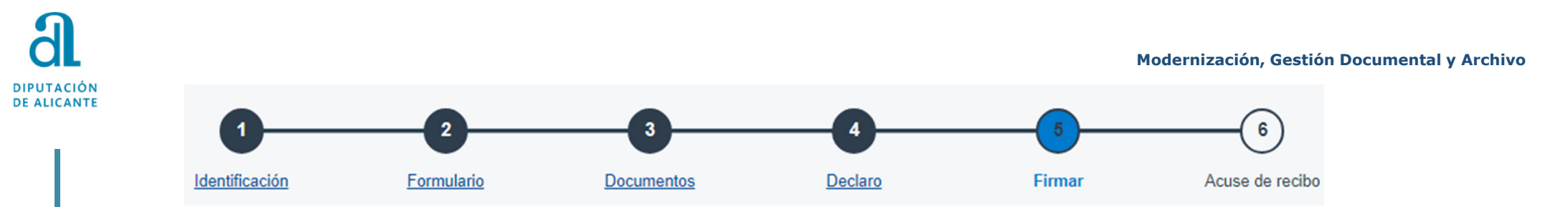

En esta nueva pantalla nos refleja aquella información <sup>y</sup> documentos que hemos ido cumplimentando hasta llegar <sup>a</sup> este paso de la tramitación, <sup>y</sup> además, nos pedirá confirmar, dependiendo del trámite, consentimientos, autorizaciones, y/o declaraciones, como por ejemplo:

#### 5. Firmar

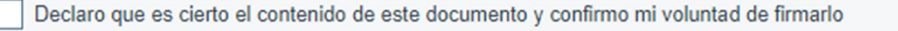

He sido informado de que esta Entidad va a tratar y quardar los datos aportados en la instancia y en la documentación que la acompaña para la realización de actuaciones administrativas

> Ver detalles de Consentimiento y Protección de Datos

> Ver detalles de identificación y firma

Firmar Volver al paso anterior

Finalizamos con el botón Firmar

**Guía para presentación de documentos a través de la sede electrónica de Diputación**

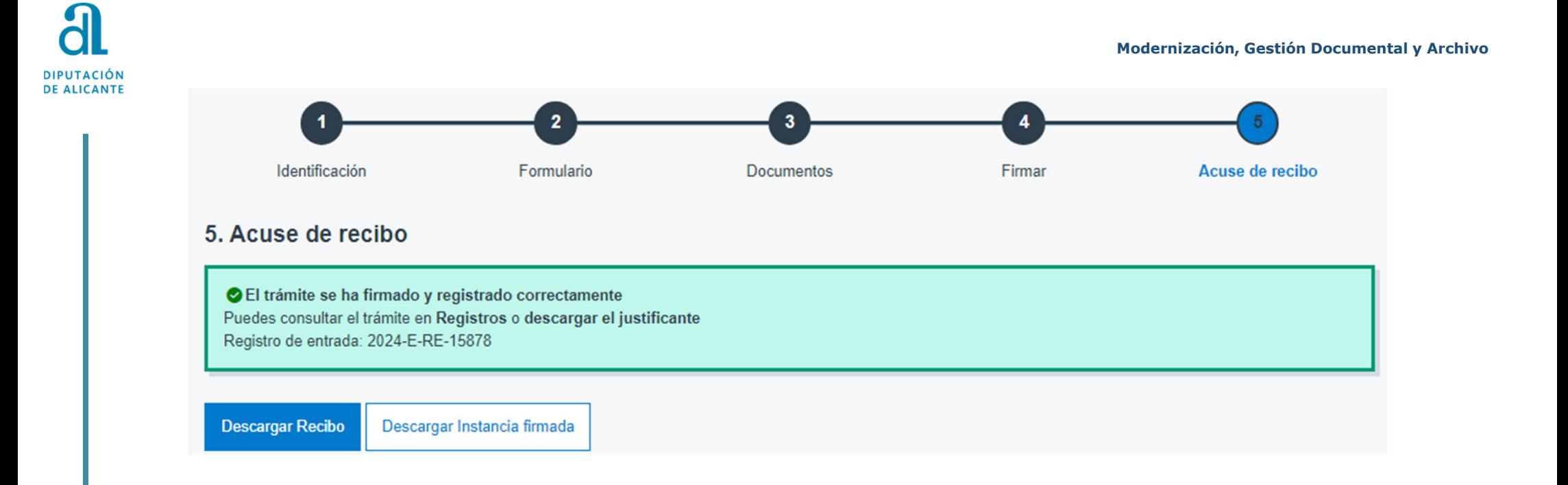

Por último, tenemos la posibilidad de descargar recibo y/o la instancia firmada.

### Si a lo largo de la tramitación le surge cualquier problema o duda puede **contactar con la Oficina de Asistencia en los teléfonos 965988901/965988911.**

**Guía para presentación de documentos a través de la sede electrónica de Diputación**